# **TRADING-SOFTWARE**

# SIGNAL-TRADING **MIT METATRADER 4**

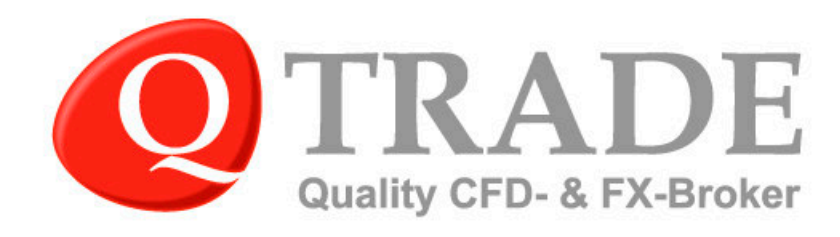

K.K.ai

Um einen Signaldienst einzubinden, benötigen Sie einen Account bei der MQL5 Community. Falls Sie noch keinen haben, können Sie sich unter [https://login.mql5.com/en/auth\\_register](https://login.mql5.com/en/auth_register) anmelden.

Da die MQL4 Community Schritt für Schritt in die MQL5 Community integriert wird, ist es notwendig, sich trotz der Verwendung des MetaTrader 4 bei der MQL5 Community anzumelden. Somit können Sie alle Signale der MQL4 **und** MQL5 Community nutzen.

Unseren MetaTrader 4 erhalten Sie nach der Anmeldung unter [www.qtrade.de/demokonto](https://qtrade.de/cfd_forex_demokonto/) binnen weniger Sekunden per Mail zugesandt.

### **1. Auswahl eines Signalgebers**

Die Auswahl der Signalgeber finden Sie im Terminalfenster des MetaTrader 4, unter *Signals*.

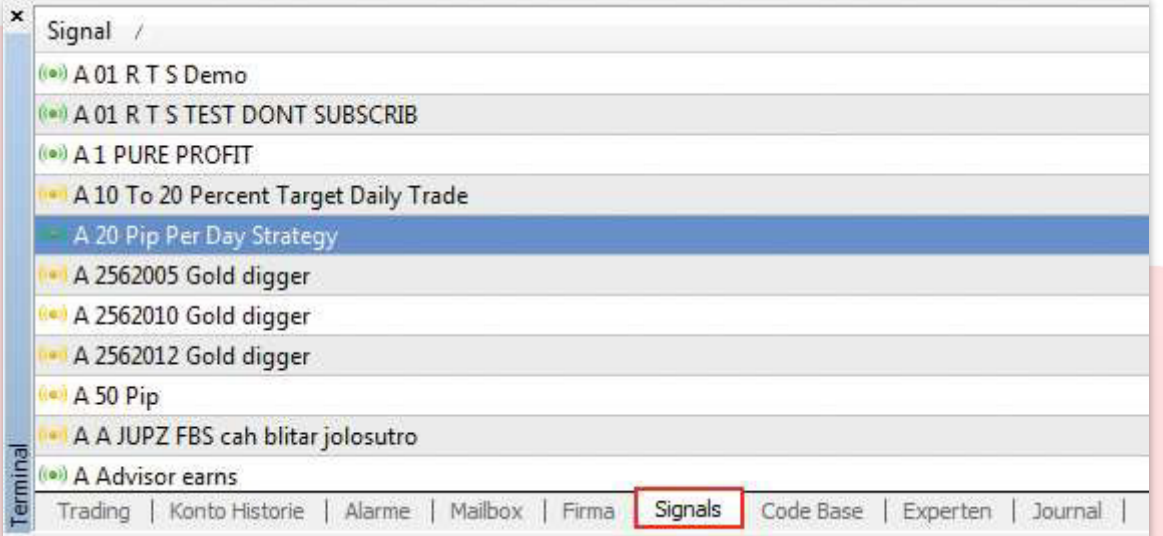

Um Ihnen einen Überblick zu verschaffen und die Entscheidung zu erleichtern, sind in weiteren Tabellenspalten wichtige Parameter dargestellt.

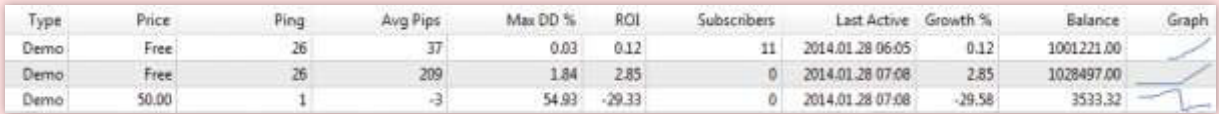

Durch Doppelklick auf die Bezeichnung des Signales, erhalten Sie alle wichtigen Informationen zur Performance und des Tradingstils.

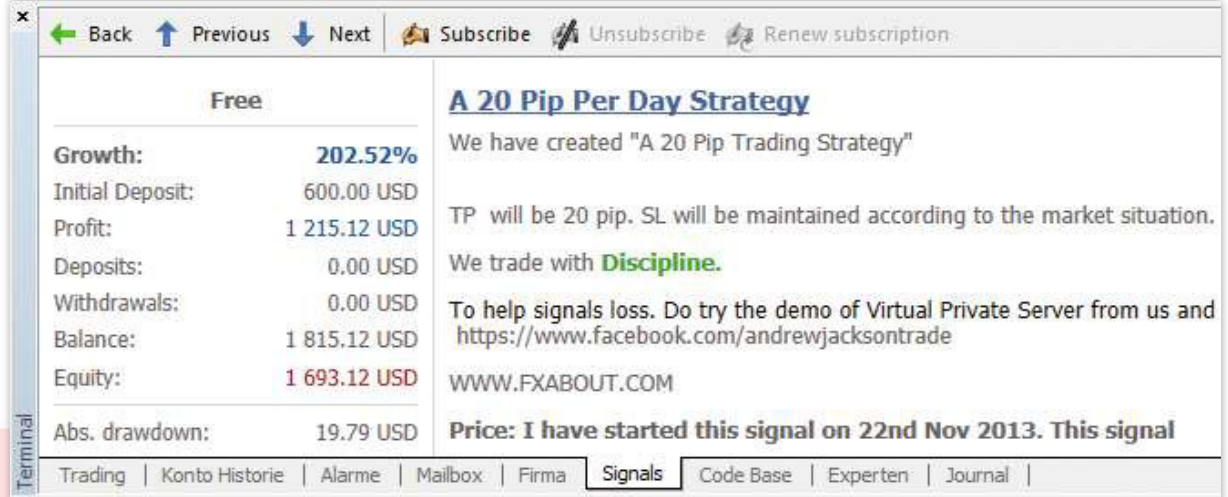

## Haben Sie sich für einen Signalanbieter entschieden, wählen Sie bitte die Option *Subscribe*.

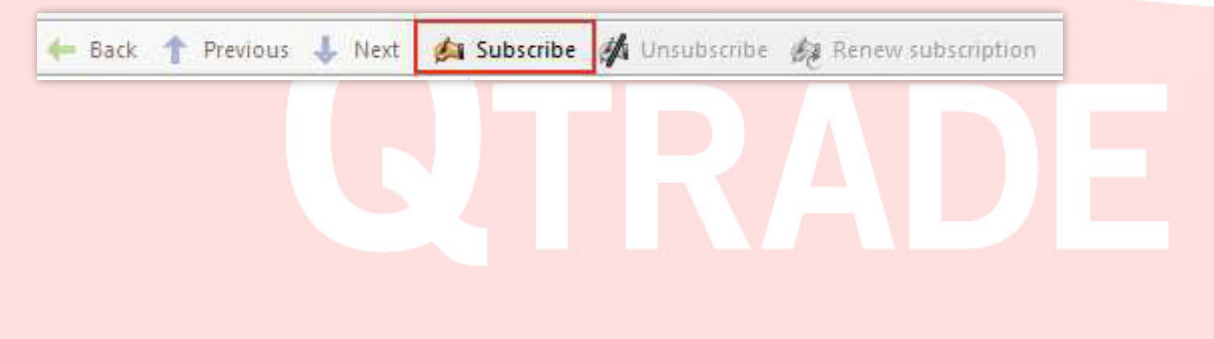

# **2. Anmeldung bei der Community**

Tragen Sie hier die Anmeldedaten für Ihren Signal-Account bei<http://www.mql5.com/en/signals>ein, damit diese aus der Community direkt in das Konto übertragen werden können.

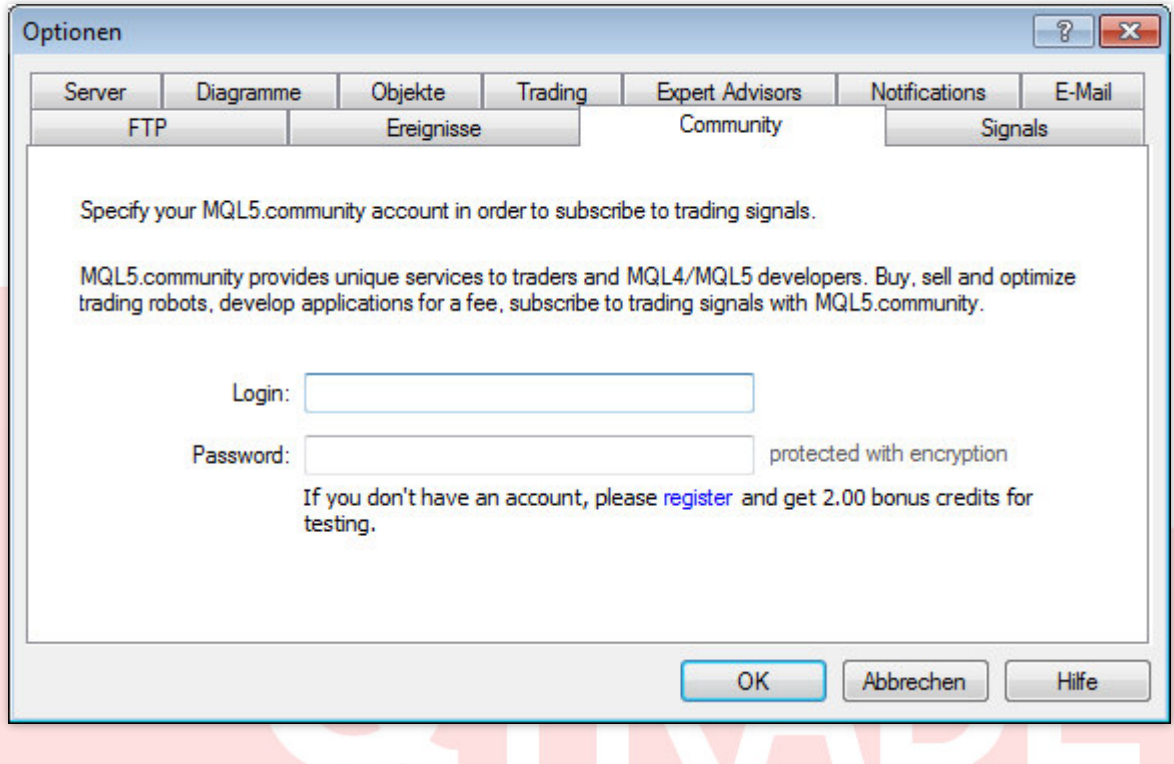

Falls Sie noch keinen Account bei der MQL Community haben, können Sie sich über [https://login.mql5.com/en/auth\\_register d](https://login.mql5.com/en/auth_register)afür registrieren.

# **3. Bestätigung Kontozugriff an den Signalgeber**

Dieses Fenster zeigt den gewählten Signalgeber. Aus Sicherheitsgründen wird hier erneut das Passwort Ihres MQL-Accounts abgefragt.

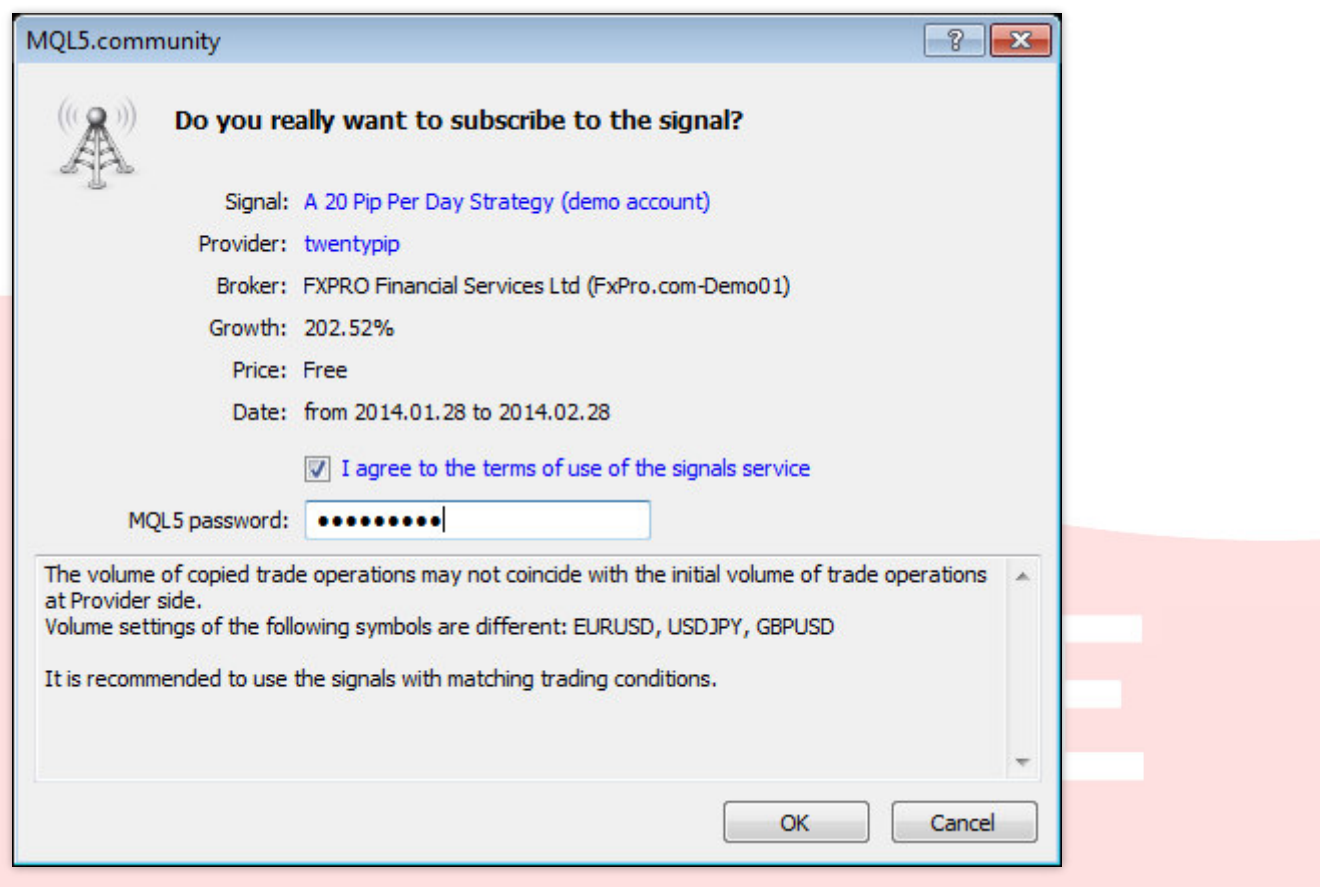

Die gesetzten Haken bestätigen, dass Sie mit der Umsetzung des Signal-Service in Ihrem Konto einverstanden sind. Bestätigen Sie diesen Vorgang bitte mit OK.

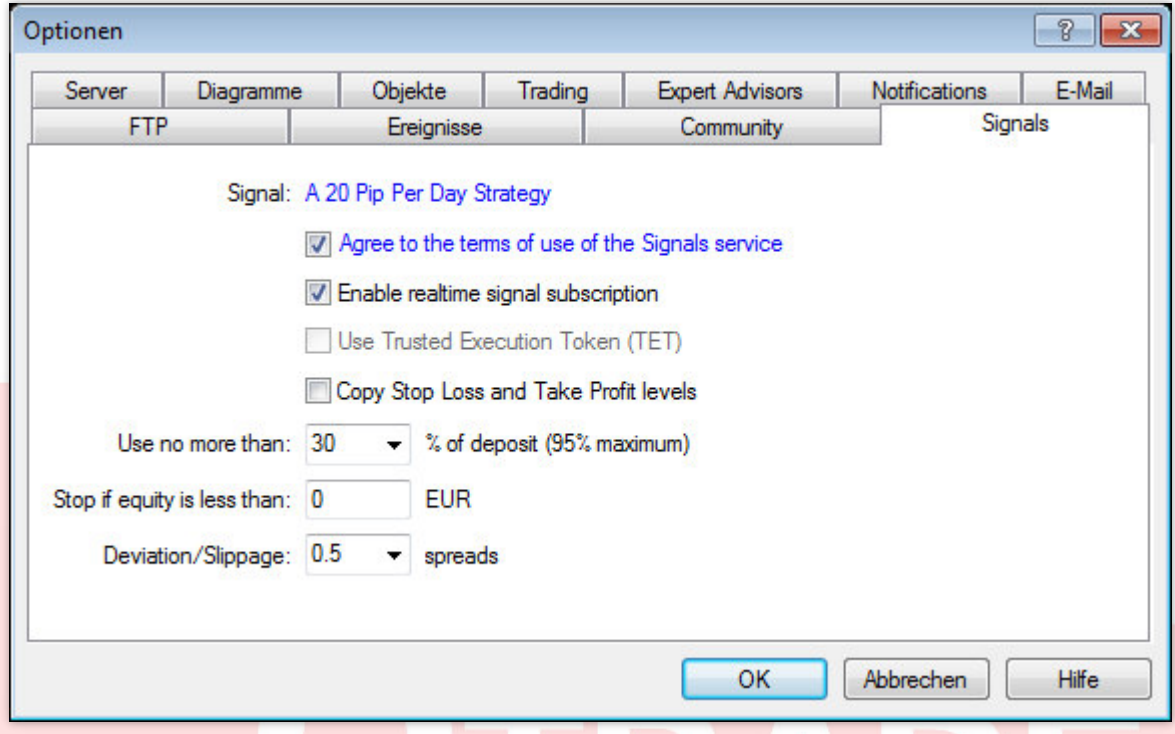

**TIPP**: Im Feld *Stop if equity less than ... EUR* können Sie einen Notfallstopp festlegen. Sollte Ihr Konto unter einen bestimmten Betrag fallen, dann greift dieser Stopp und verhindert weitere Verluste.

Dieses Fenster warnt davor, dass Positionen, die Sie manuell oder anderweitig im Konto platziert haben, mit Aktivierung des Signal-Dienstes geschlossen werden. Auch Pending-Orders werden gelöscht.

Möchten Sie das nicht, wählen Sie bitte den markierten Button und schauen Sie selbstständig nach den Positionen die geschlossen oder gelöscht werden können.

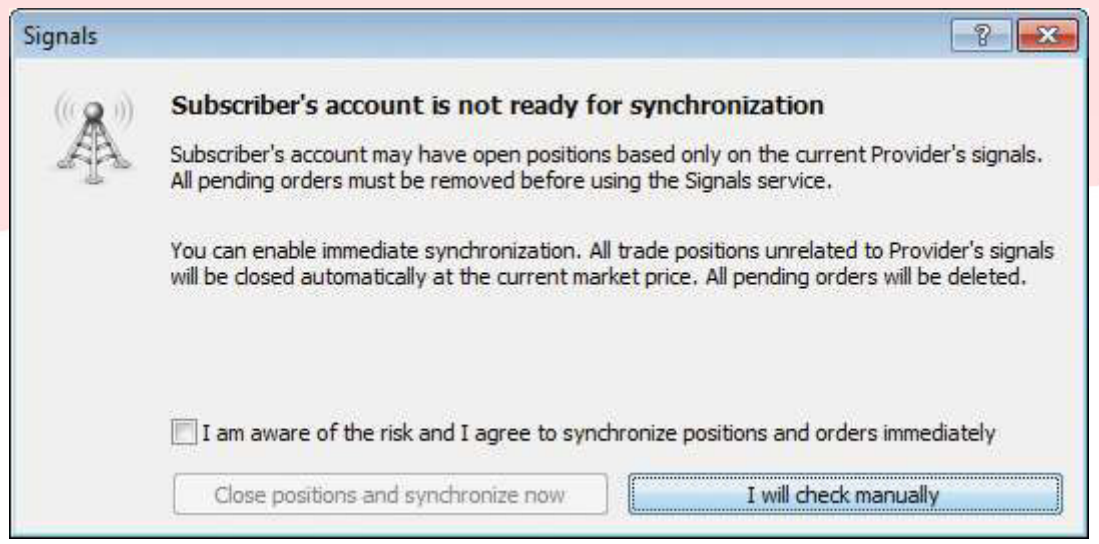

Wünschen Sie eine sofortige Einbindung des Signalgebers, setzen Sie bitte den Haken und Bestätigen Sie ihre Entscheidung mit dem markierten Button.

**Achtung:** Alle offenen Positionen, die manuell oder durch einen Expert Advisor platziert wurden und somit nicht zum Signaldienst gehören, werden damit sofort aus dem Markt genommen und Pending Orders gelöscht. Nach der Aktivierung des Signaldienstes können Sie manuell wieder Positionen platzieren.

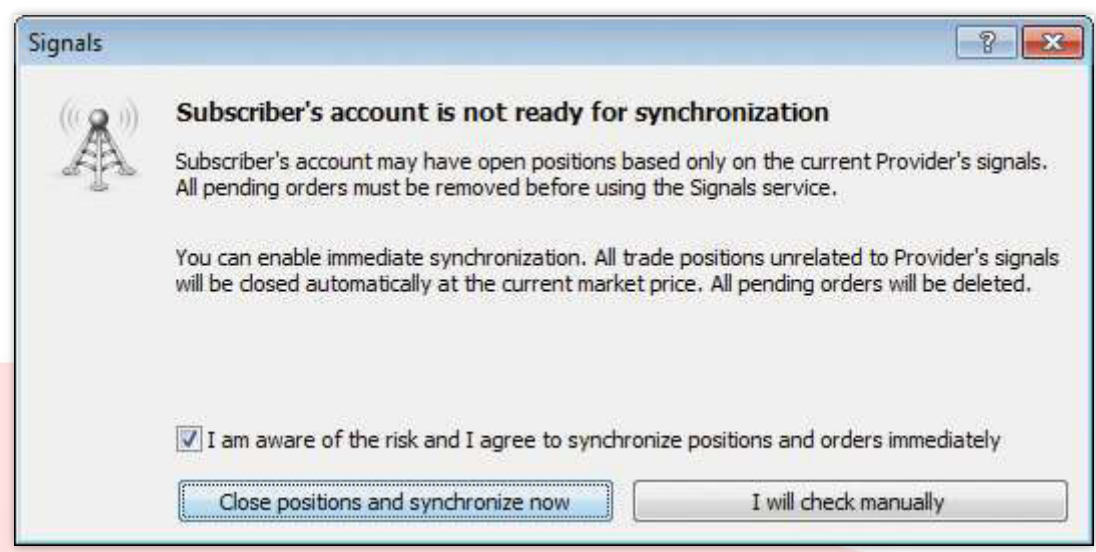

Ihr Konto ist nun an den Signaldienst angeschlossen und die Trades werden automatisch platziert. Ein manueller Eingriff ist jederzeit möglich.

**Bitte beachten Sie,** dass Ihr Broker keinerlei Haftung für die ausgeführten und geschlossen Trades übernimmt, da es sich hier um einen externen Signalanbieter handelt. Bei Fragen zur Orderausführung wenden Sie sich bitte direkt an den Signalgeber über die MQL Community.

Wie Sie selbst zum Signalgeber werden können, finden Sie in einer ausführlichen Beschreibung unter [http://qtrade.de/tradingblog/social-trading-so-wird-man-signalanbieter/.](http://qtrade.de/tradingblog/social-trading-so-wird-man-signalanbieter/)

# **Wo finde ich das Signal im MetaTrader?**

Um den Überblick zu behalten, welche Signale in Ihren Konten eingebunden sind, gehen Sie bitte in das Navigator-Fenster des MetaTraders. In der Übersicht der Konten finden Sie auch die Signale.

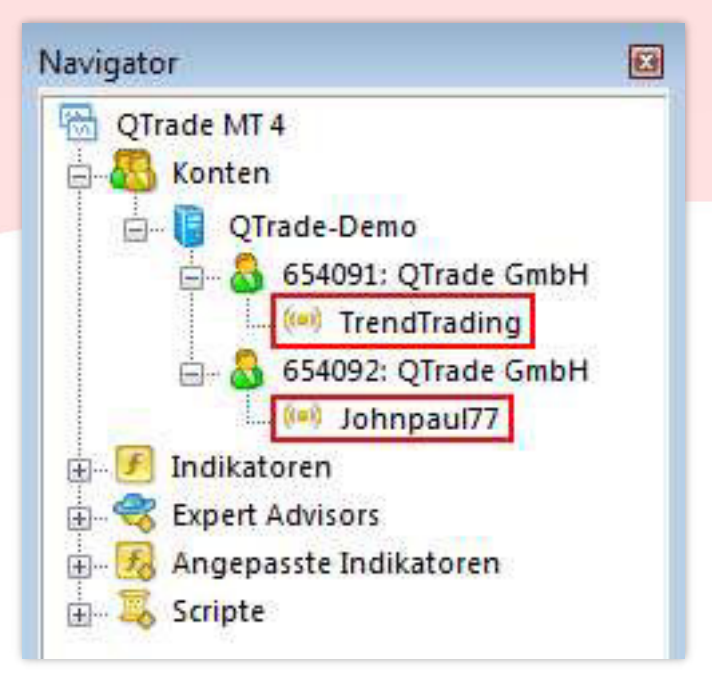

Möchten Sie keine Trades des Signaldienstes mehr empfangen, wählen Sie bitte *Unsubscribe* und bestätigen Sie das Abfragefenster mit OK.

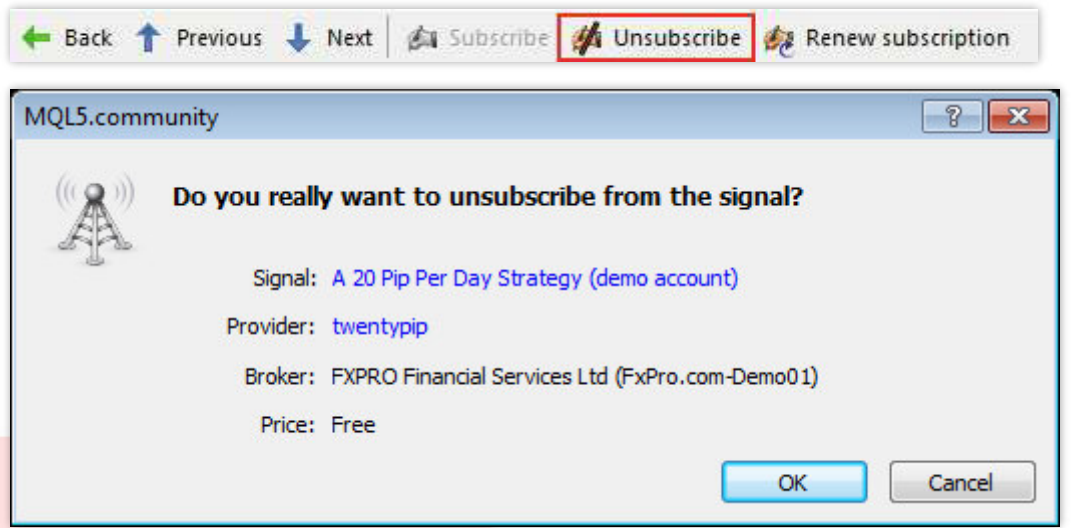

Alle notwendigen Signal-Einstellungen innerhalb des MetaTraders werden damit automatisch zurück gesetzt und Sie erhalten keine Signale mehr.

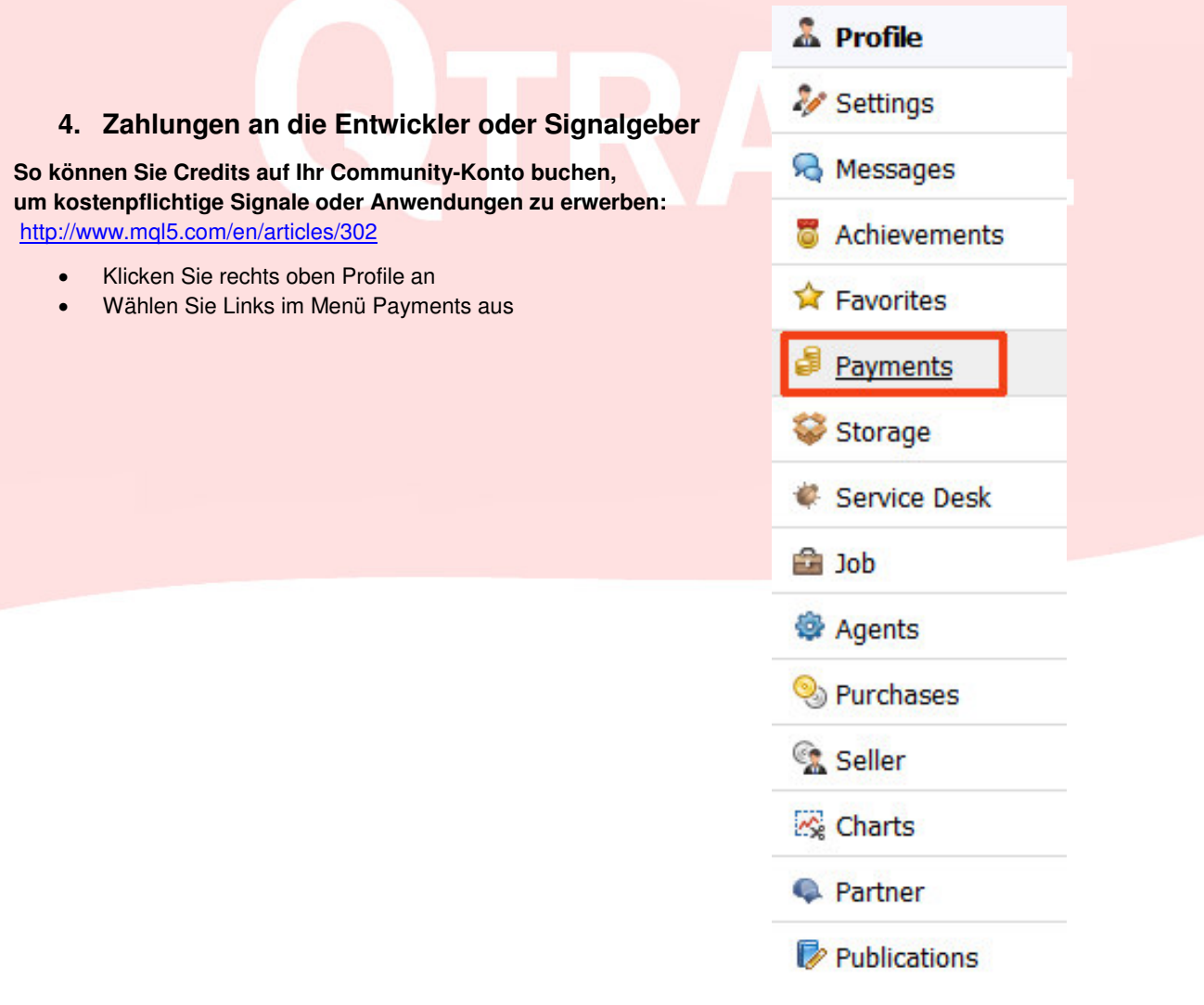

#### **Übersicht der Zahlungen und vorhandenen Credits / Main**

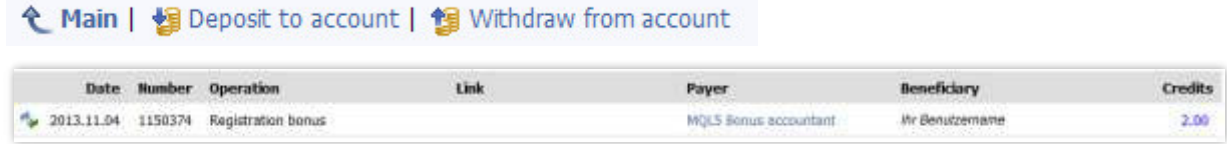

#### **Einzahlungsmöglichkeiten / Deposit to Account**

Sie müssen über ein Konto bei einer der angegebenen Kreditinstitute verfügen. Das eingezahlte Guthaben wird Ihrem Community-Account in Form von *Credits* gutgeschrieben. Rückbuchungen in Form von USD, sind nur auf Webmoney-Accounts und Paypal-Accounts möglich! Die Mindesteinzahlung beträgt 3\$. Bitte beachten Sie, dass bei der Einzahung zusätzliche Gebühren anfallen können.

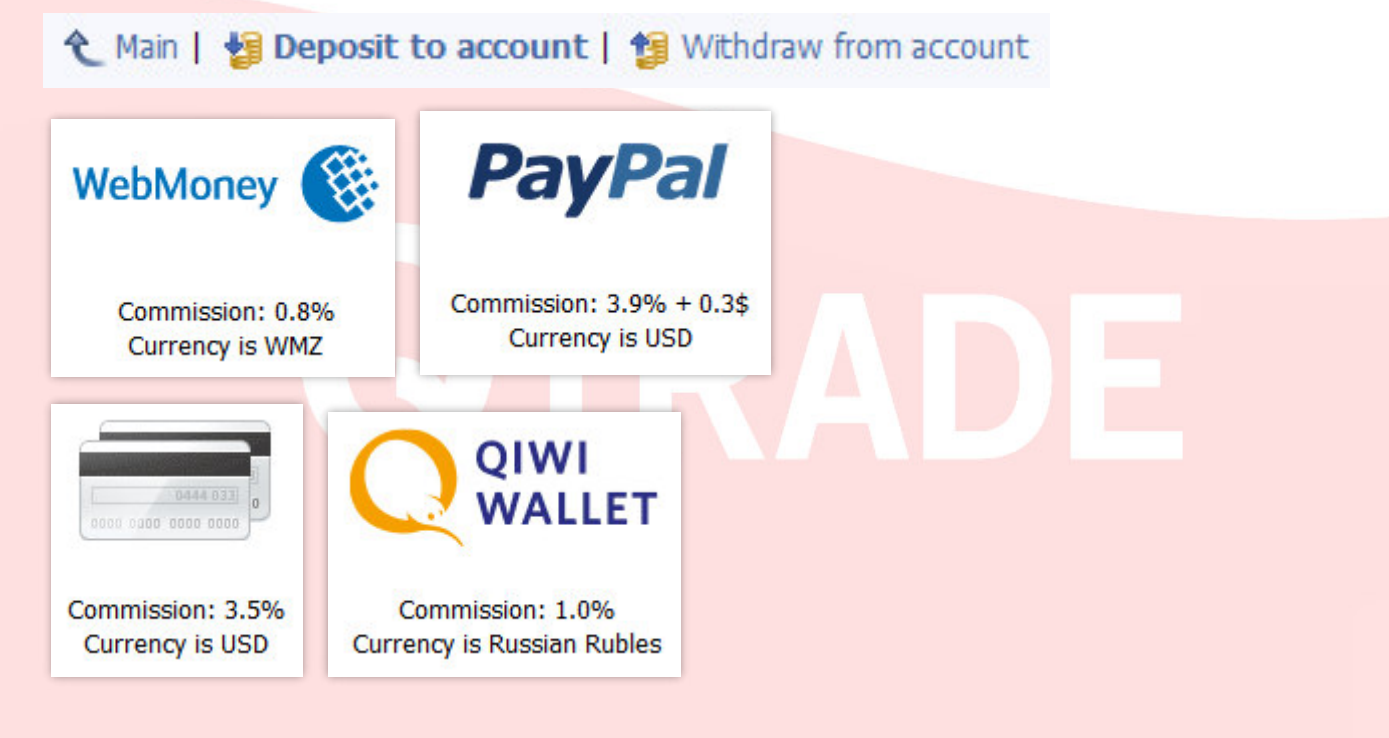

#### **Auszahlungsmöglichkeiten / Withdraw from Account**

Eine Rückbuchung ist ausschließlich auf das Konto möglich, von dem die erste Einzahlung erfolgt ist. Eine Abhebung ist auf 500 Credits pro Tag beschränkt.

Falls Sie noch Fragen haben, helfen wir Ihnen auch sehr gern persönlich weiter. Sie erreichen uns Montag bis Freitag von 09:00 bis 17:00 Uhr.

**Telefon: +49 ( 0 ) 89-3815368-60 Telefax: +49 ( 0 ) 89-3815368-61**

**E-Mail**:<info@qtrade.de>

Mit freundlichen Grüßen, **Ihr QTrade-Team** 

**Wichtiger Hinweis:** Dieses Handbuch ist allein dazu bestimmt zu informieren und aufzuklären, und sollte nicht als Ratschlag oder Einladung zum Traden betrachtet werden. Die Anwendung und Umsetzung der Methoden, Ideen und Vorschläge, die in diesem Handbuch Erwähnung finden, geschieht ausschließlich auf eigenes Risiko des Anwenders. Forex und CFDs sind gehebelte Produkte und beinhalten ein hohes Risiko für Ihr Kapital. Es ist möglich mehr als das ursprünglich investierte Kapital zu verlieren. Diese Produkte könnten nicht für jeden Anleger geeignet sein. Gehen Sie daher sicher, dass Sie die damit verbundenen Risiken verstehen und holen Sie sich falls nötig unabhängigen Rat ein.